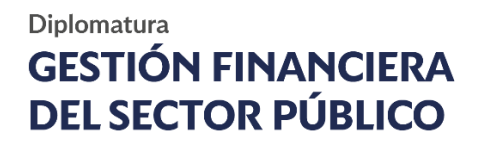

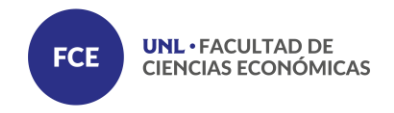

# **Guía de Trámite.**

**Inscripción Digital Estudiante de Diplomaturas.**

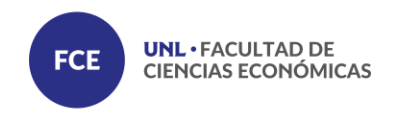

El aspirante ingresa al link creado para el período de inscripción y publicado por la Unidad Académica.

Ingresando Tipo y Número de Documento el sistema verifica la existencia de datos del aspirante, en caso de no estar registrado inicia el proceso de carga de datos.

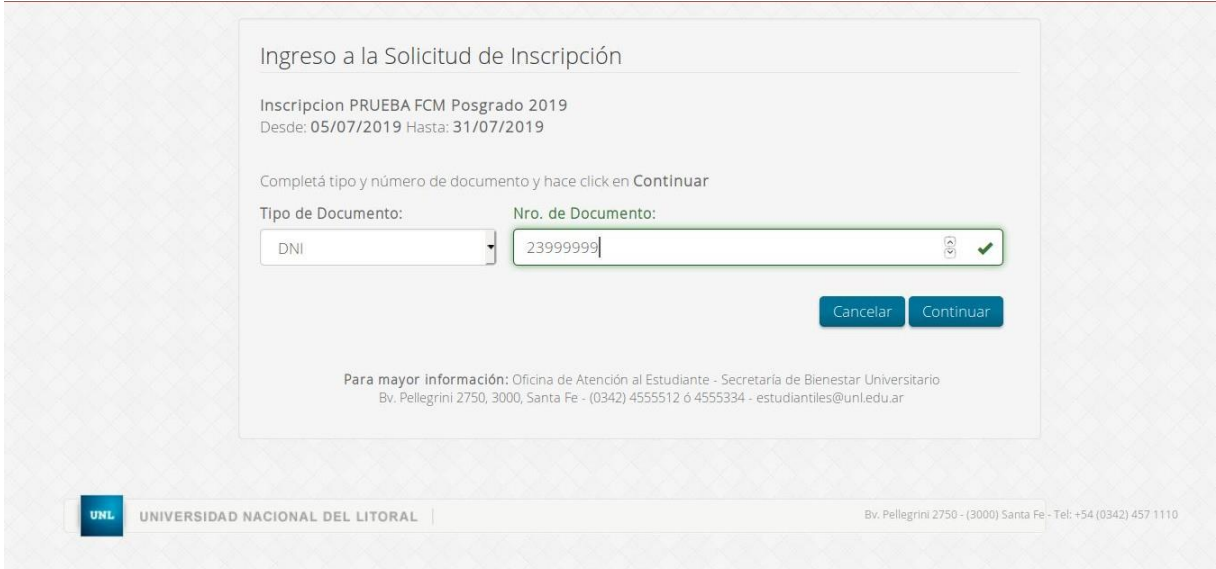

Si el aspirante se encuentra registrado en el sistema, el mismo solicitará la contraseña para poder ingresar y brinda además la opción de recuperar la misma en caso de ser necesario.

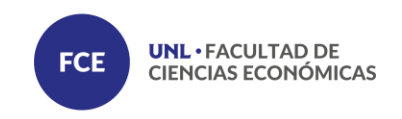

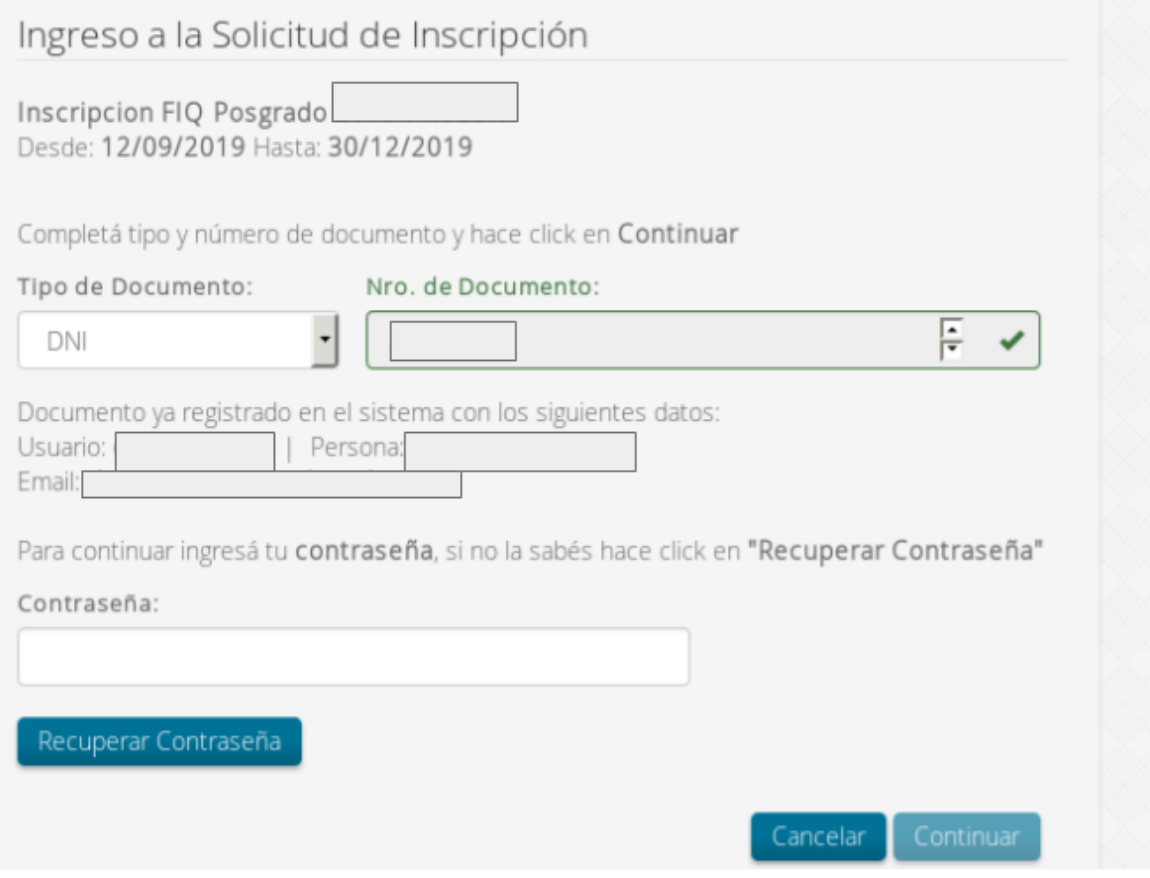

Habiendo ingresado al sistema el aspirante se encuentra con el formulario de inscripción compuesto por cinco pestañas en las que se solicita información sobre: Datos Personales, Datos Domicilio, Datos Académicos, Datos Laborales, Aceptación de Términos y Condiciones

#### **● Datos Personales**

El primer campo de datos personales solicita la confirmación del Tipo y Número de Documento cargado y luego los restantes datos personales.

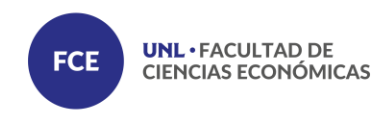

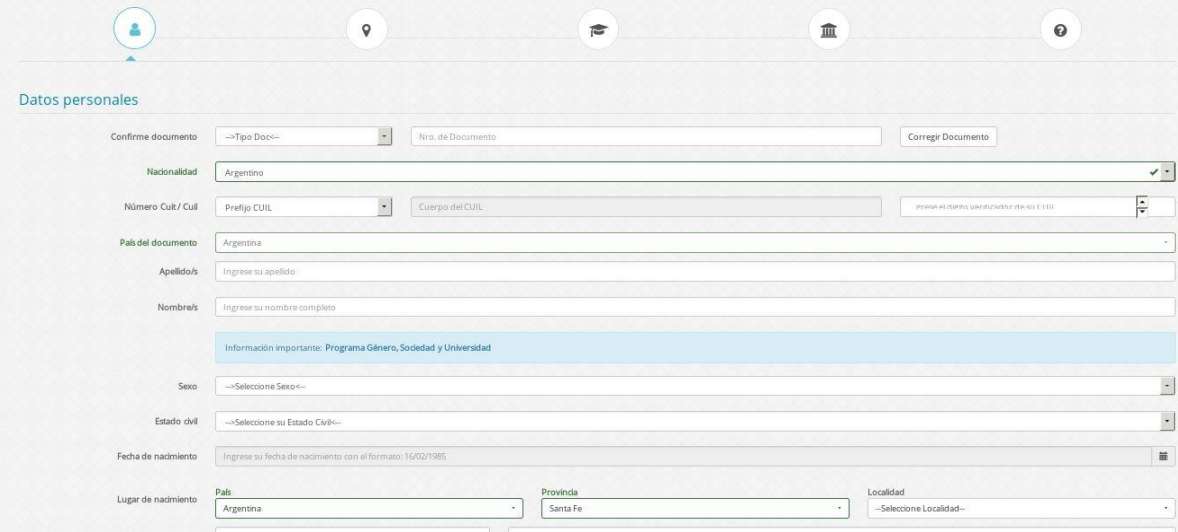

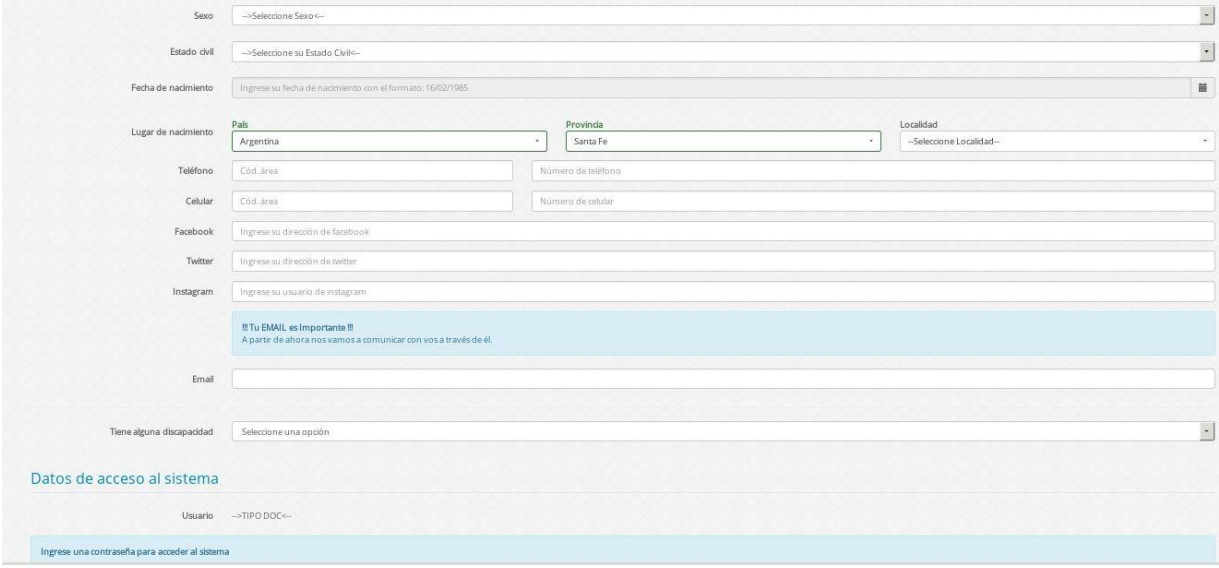

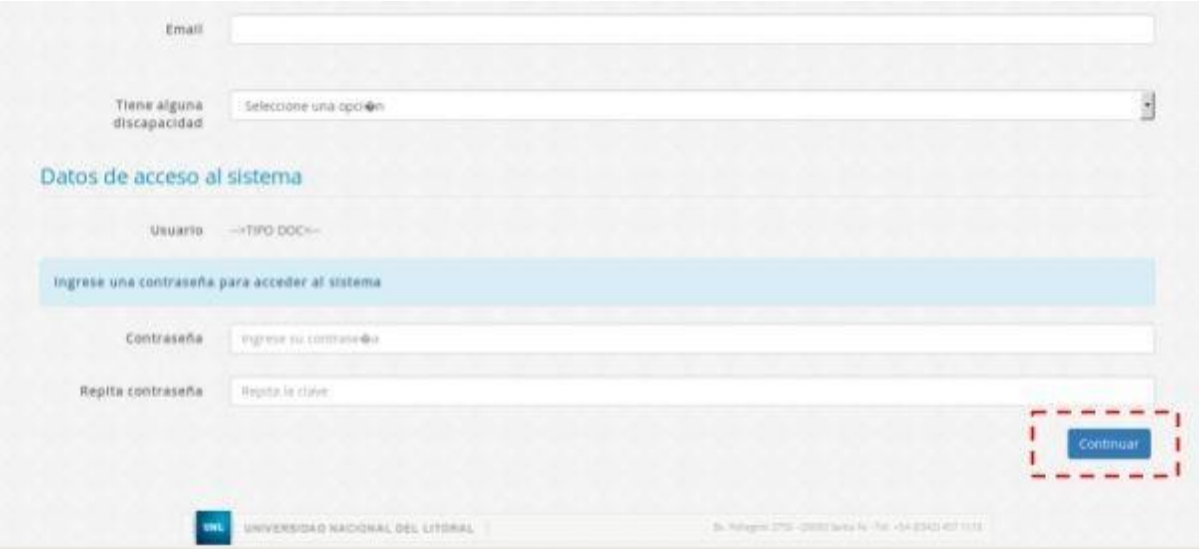

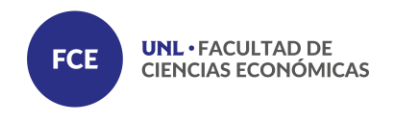

**Importante**: Antes de poder avanzar a la siguiente pestaña debe estar completa la información de la anterior

#### **● Datos del Domicilio**

La segunda pestaña solicita la carga de datos referidos a domicilio

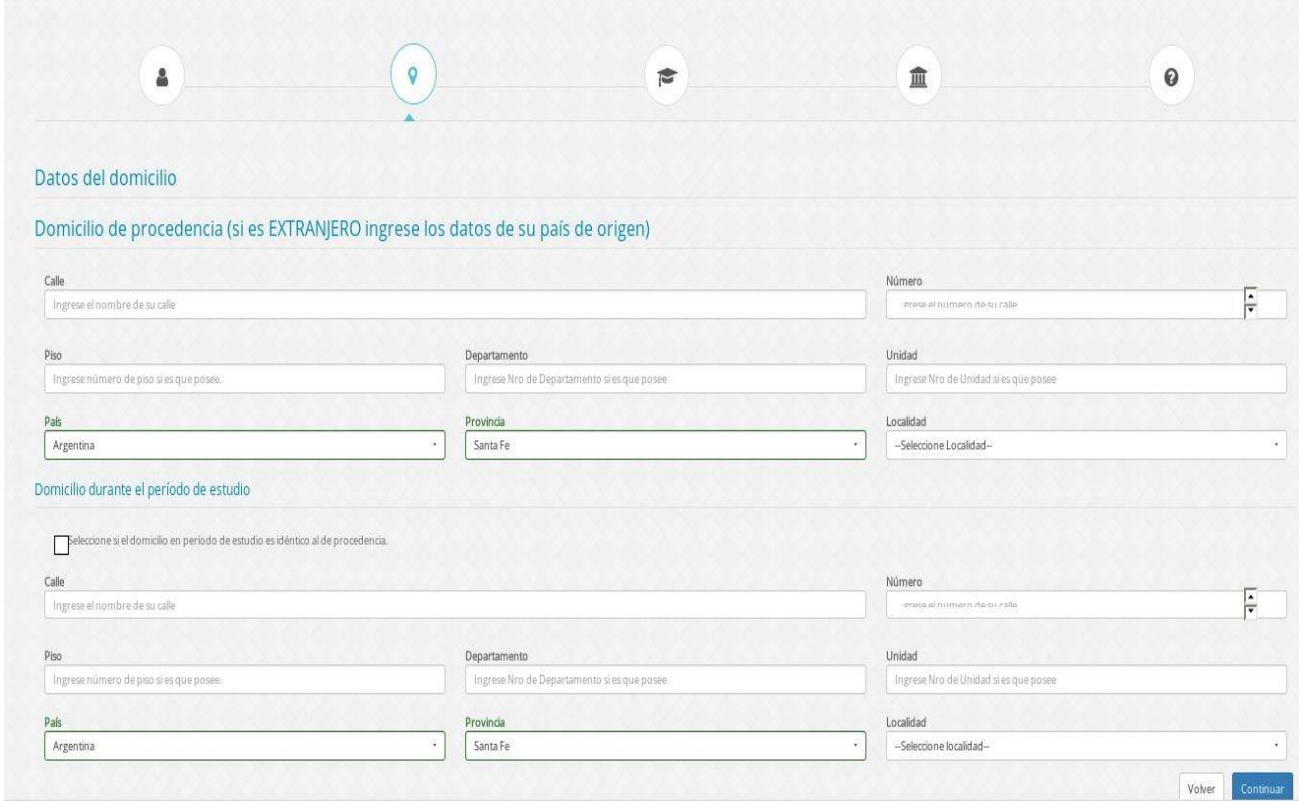

En caso de coincidir el domicilio de procedencia con el domicilio durante el periodo de estudio, se debe tildar el casillero correspondiente.

#### **● Datos Laborales**

La pestaña datos laborales solicita información acerca del historial laboral del aspirante.

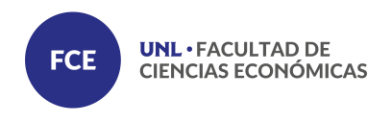

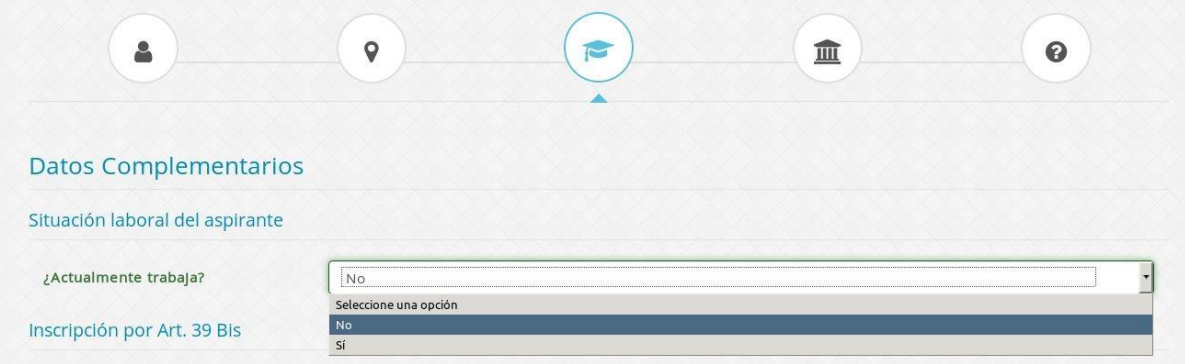

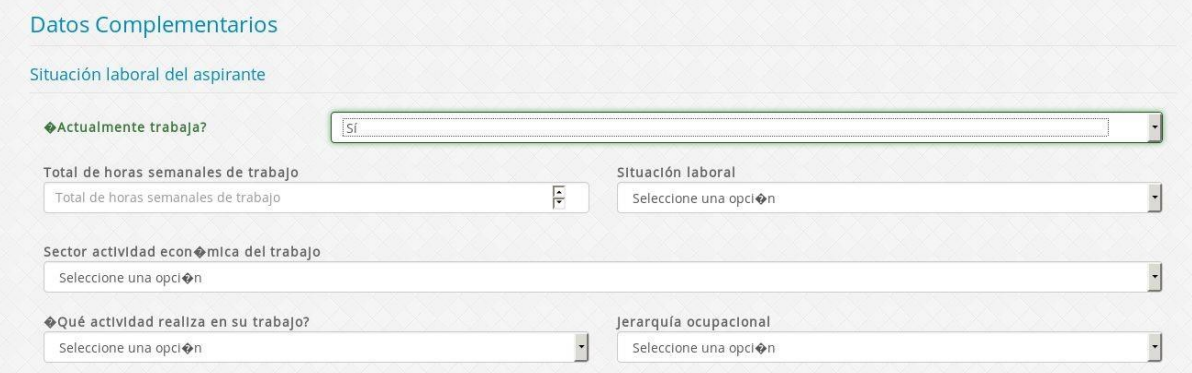

### **● Selección de propuesta**

El aspirante selecciona la Diplomatura a la que pretende inscribirse

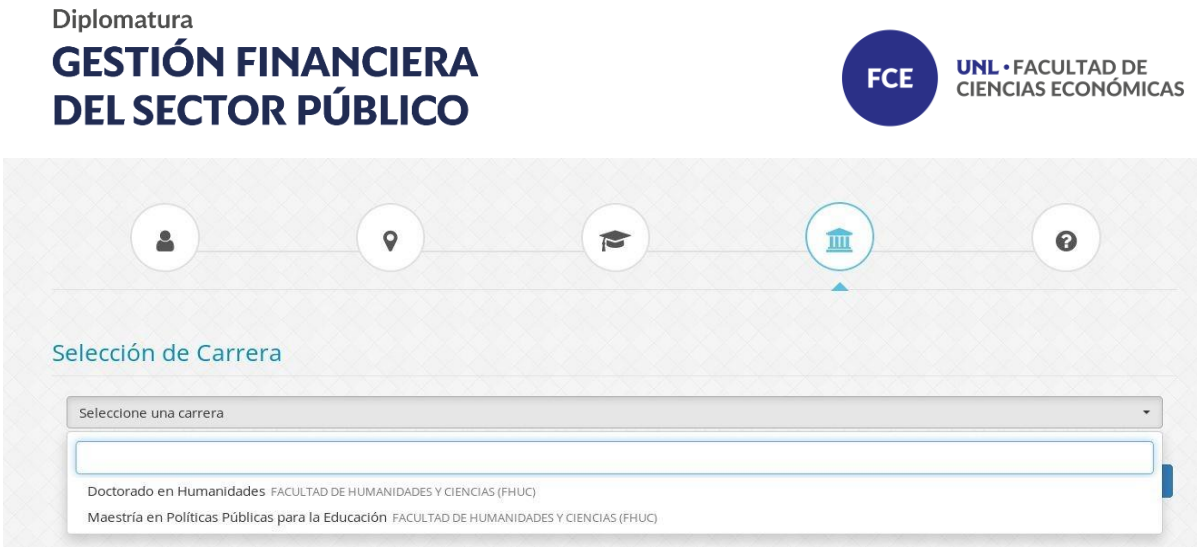

#### **● Términos y Condiciones**

Finalmente acepta los términos y condiciones de la inscripción.

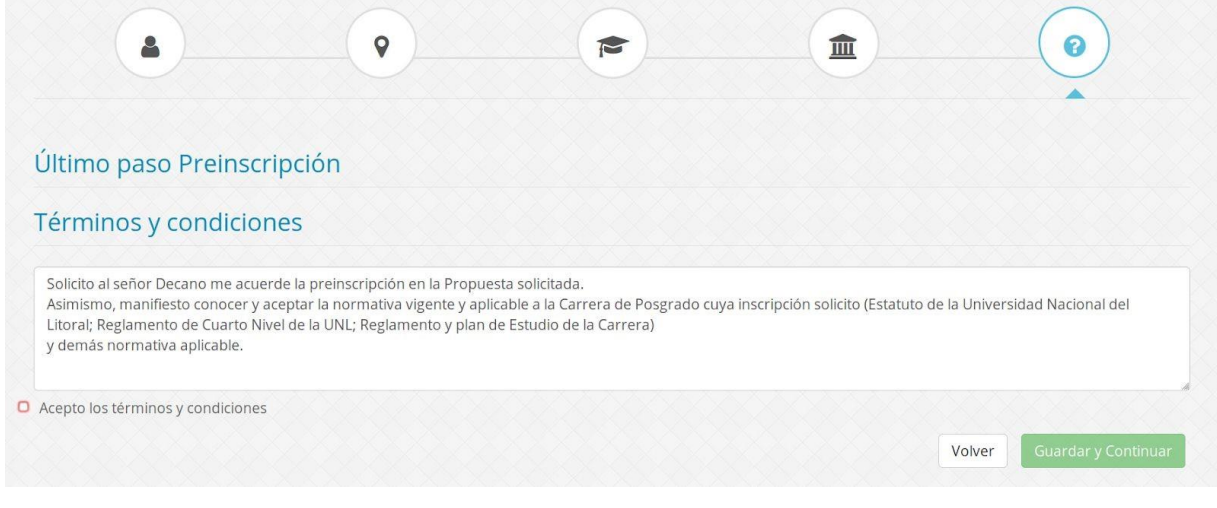

Acepto los términos y condiciones

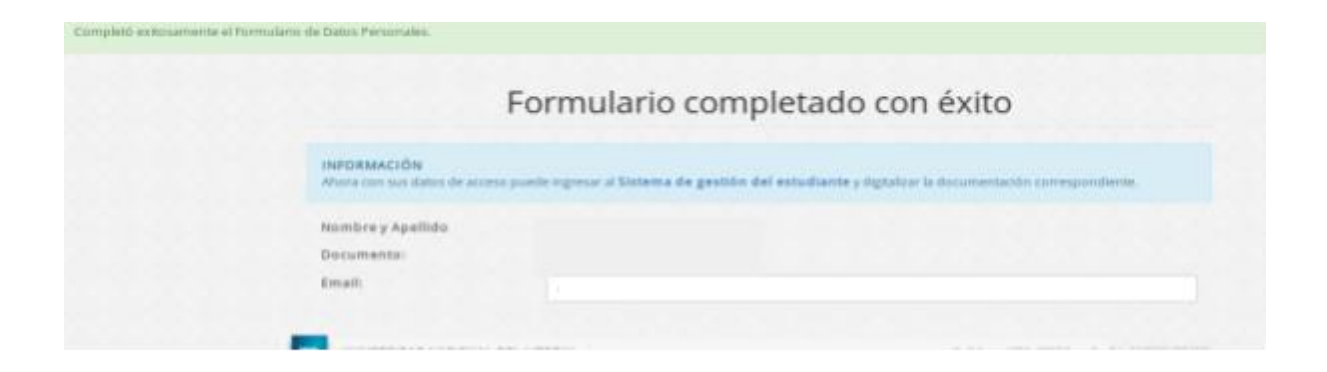